$\mathbf{\underline{}}$ 

 $\overline{\neg}$ 

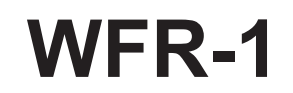

 $\overline{\phantom{a}}$ 

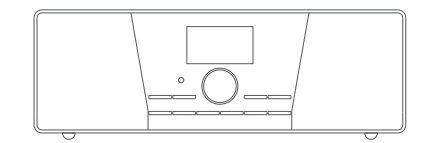

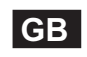

 $\sqrt{1-\frac{1}{2}}$ 

Version 1

# **Table of Contents**

 $\overline{\phantom{0}}$ 

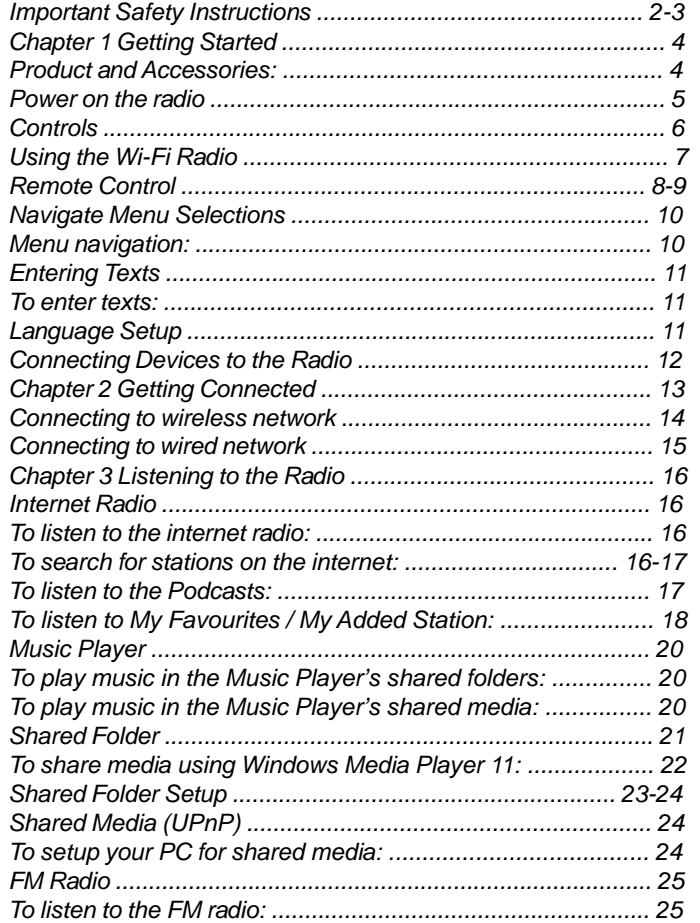

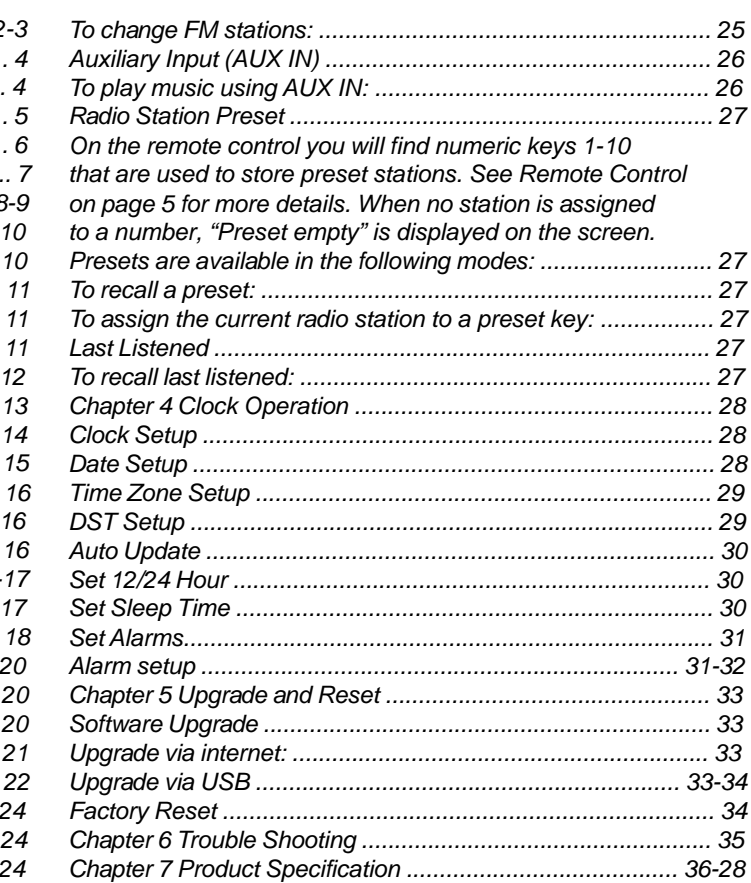

 $\overline{\phantom{a}}$ 

#### **Important Safety Instructions**

- 1. Read and understand all safety and operating instructions before the radio is operated.
- 2. Retain instruction: The safety and operating instructions should be retained for future reference.
- 3. Heed warnings. All warnings on the appliance and operating instructions should be followed.
- 4. Follow all operations and use instructions.
- 5. Water and moisture: The appliance should not be used near water. Do not use near a bathtub, washbowl, laundry tub, kitchen sink, wet basement, swimming pool, etc.
- 6. Unplug the radio from the AC power outlet before cleaning. Use only a damp cloth for cleaning the exterior of the radio. Clean the radio only with dry cloth.
- 7. Do not place the radio on an unstable cart, stand, bracket or table. The radio may fall, causing serious personal injury and damage to the radio.
- 8. Ventilation: This radio should be situated so that its location or position does not interfere with its proper ventilation. For example, the radio should not be used on a bed, sofa, rug or other soft surfaces that may block the ventilation openings. It should not be placed in a built-in situation like a cabinet that may reduce air flow through the ventilation openings.
- 9. Don't install near any heat sources such as radiators, heat registers, stoves, or other apparatus (including amplifiers) that produce heat.
- 10. If the provided plug doesn't fit into your outlet, consult an electrician for replacement of the obsolete outlet.
- 11. Power sources: The radio should be operated only from the type of power source indicated on the marking label. If you are not sure of the type of power supply to your home, consult your radio dealer or power company.
- 12. Power cords: The power cord should be positioned so it is not walked on, pinched, or items placed on top of it. Pay particular attention to cords at plugs, convenience receptacles, and the point where they exit from the unit. Unplug the power cord by gripping the power plug, not the cord. Operate the radio using only the current type of power source indicated. If you are not sure of the type of power supply to your home, consult your dealer or local power company.
- 13. Do not overload wall outlets or extension cords. This can result in a risk of fire or electrical shock. Never insert objects of any kind into the radio through opening. The objects may touch dangerous voltage points or short out parts. This could cause a fire or electrical shock.
- 14. Only use attachment/accessories specified by the manufacturer.

- 15. If the radio is left attended and unused for long periods of time, unplug it form the unattended wall outlet. This will prevent damage caused by lightning or power line surges.
- 16. If the radio is left unattended and unused for a long period of time, remove the batteries. The batteries may leak and damage furniture of your radio.
- 17. Do not attempt to service the receiver yourself. Removing the cover may expose you to dangerous voltage, and will void the warranty. Refer all servicing to authorized service personnel.
- 18. Object and Liquid Entry-Never push objects of any kind into this radio through opening as they may touch dangerous voltage points or short-out parts that could result in a fire or electric shock. Never spill liquid of any kind of product.
- 19. The appliance should be serviced by qualified service personnel when:
	- The power supply cord or the plug has been damaged.
	- Objects have fallen or liquid had been spilled into the radio.
	- The radio has been exposed to rain or water.
	- The radio does not appear to operate normally or exhibits a marked change in performance.
	- The radio has been dropped, or the enclosure damaged.
- 20. Excessive sound pressure on ear- and headphones could impair the hearing ability.
	- Higher setting that idle on the equalizer leads to higher signal voltages on the output for ear- and headphones.

#### Notice:

The changes or modifications not expressly approved by the party responsible for compliance could void the user's authority to operate the equipment.

#### IMPORTANT NOTE:

To comply with the FCC RF exposure compliance requirements, no change to the antenna or the device is permitted. Any change to the antenna or the device could result in the device exceeding the RF exposure requirements and void user's authority to operate the device.

#### **FCC INFORMATION**

The Federal Communication Commission Radio Frequency Interference Statement includes the following paragraph:

The equipment has been tested and found to comply with the limits for a Class B Digital Device, pursuant to part 15 of the FCC Rules. These limits are designed to provide reasonable protection against harmful interference in a residential installation. This equipment generates, uses and can radiate radio frequency energy and, if not installed and used in accordance with the instruction, may cause harmful interference to radio communication. However, there is no grantee that interference will not occur in a particular installation. If this equipment dose cause harmful interference to radio or television reception, which can be determined by turning the equipment off and on, the user is encouraged to try to correct the interference by one or more of the following measures:

- Reorient or relocate the receiving antenna.
- Increase the separation between the equipment and receiver.
- Connect the equipment into an outlet on a circuit different from that to which the receiver is connected.
- Consult the dealer or an experienced radio/TV technician for help.

The user should not modify or change this equipment without written approval form SANGEAN ELECTRONICS INC. Modification could void authority to use this equipment.

# **Chapter 1 Getting Started**

Congratulations on your purchase of the Sangean WFR-1 Wi-Fi Radio. Check the package and ensure all the items are present:

### **Product and Accessories:**

- Power Cable: used to power the radio. (When this radio is purchased in the US, the US related accessories will be provided)
- Remote Control: used for remote operation of the radio.
- WFR-1 Wi-Fi Radio: your Wi-Fi radio

Power Cable

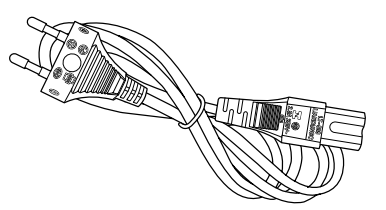

Remote Control WFR-1 Wi-Fi Radio

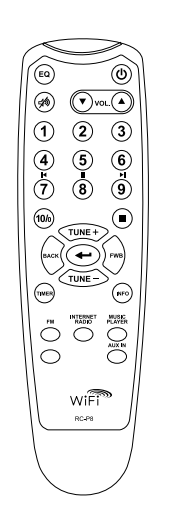

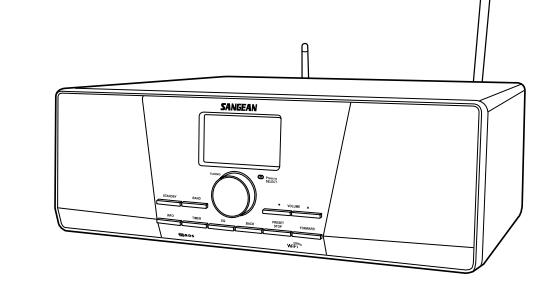

4

#### **Power on the radio**

- 1. Connect the power cable with the radio and plug it in to a live outlet as shown.
	- (When this radio is purchased in the US,
	- the US related accessories will be provided)

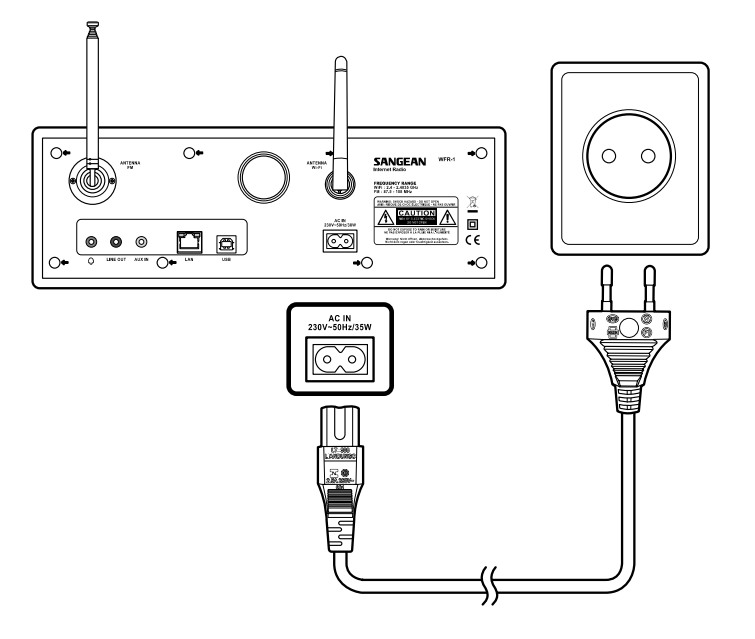

2. Press the STANDBY button to turn on the radio.

#### Note:

Use only the adapter supplied with the radio. Connecting an incompatible power supply will cause permanent damage to the radio.

**Controls**

**(Front)**

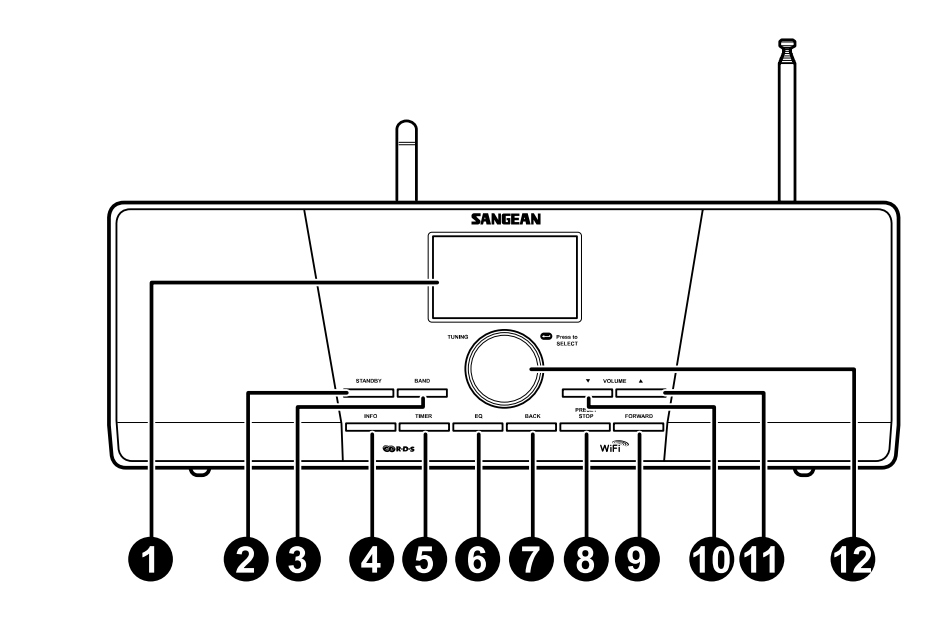

- 1. LCD display
- 2. STANDBY button
- 3. BAND button
- 4. INFO button
- 5. TIMER button
- 6. EQ button
- 7. BACK button
- 8. PRESET STOP button
- 9. FORWARD button
- 10. VOLUME DOWN button

6

- 11. VOLUME UP button
- 12. Turning knob

# **Using the Wi-Fi Radio**

 $\overline{\phantom{0}}$ 

Refer to the following illustrations to familiarize yourself with the buttons and controls of the radio.

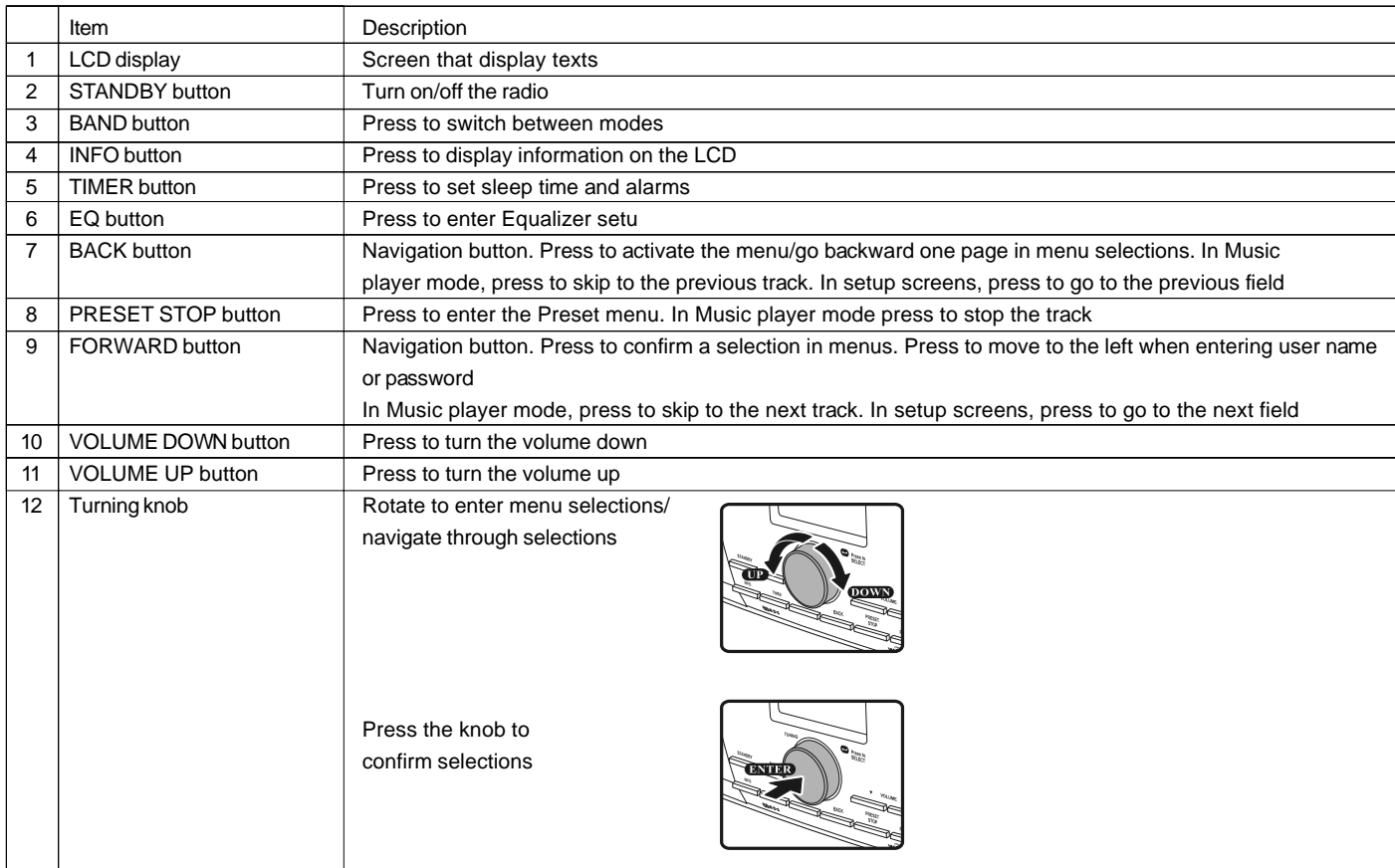

# **Remote control**

- 1. EQ button
- 2. Mute button
- 3. TUNE + button
- 4. Back button
- 5. TIMER button
- 6. TUNE button
- 7. FM button
- 8. iRadio button
- 9. AUX IN button
- 10. Mplayer button
- 11. INFO button
- 12. Enter button
- 13. FORWARD button
- 14. Stop button
- 15. Preset 7,8,9 /rewind, pause, fast forward
- 16. Radio Preset buttons
- 17. Volume buttons
- 18. Power button

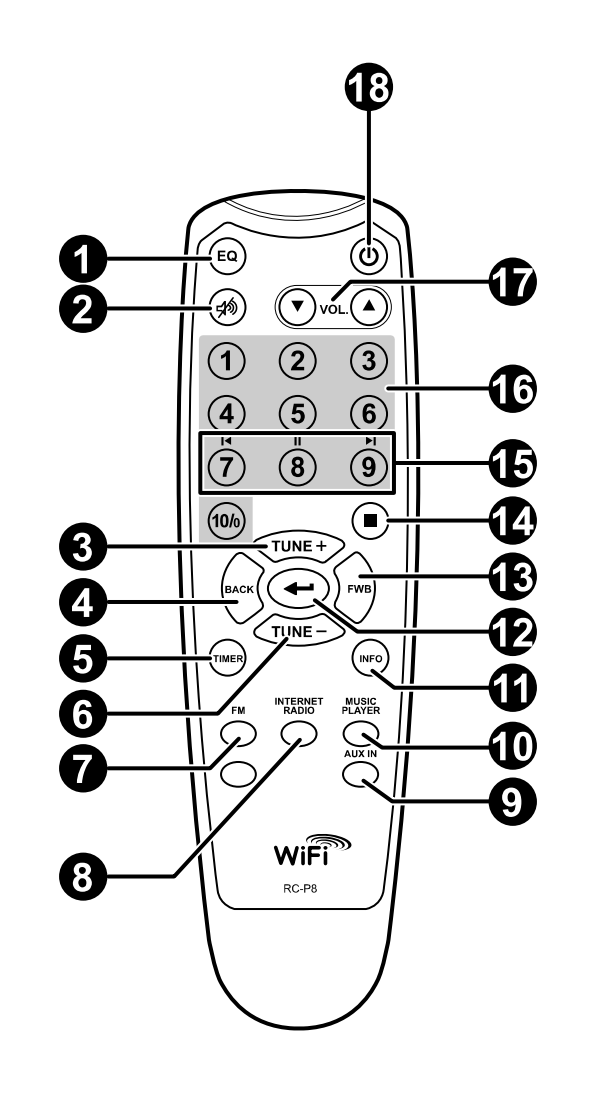

8

# **Remote Control**

You can control the radio with the remote control. See the following illustration for descriptions of each button.

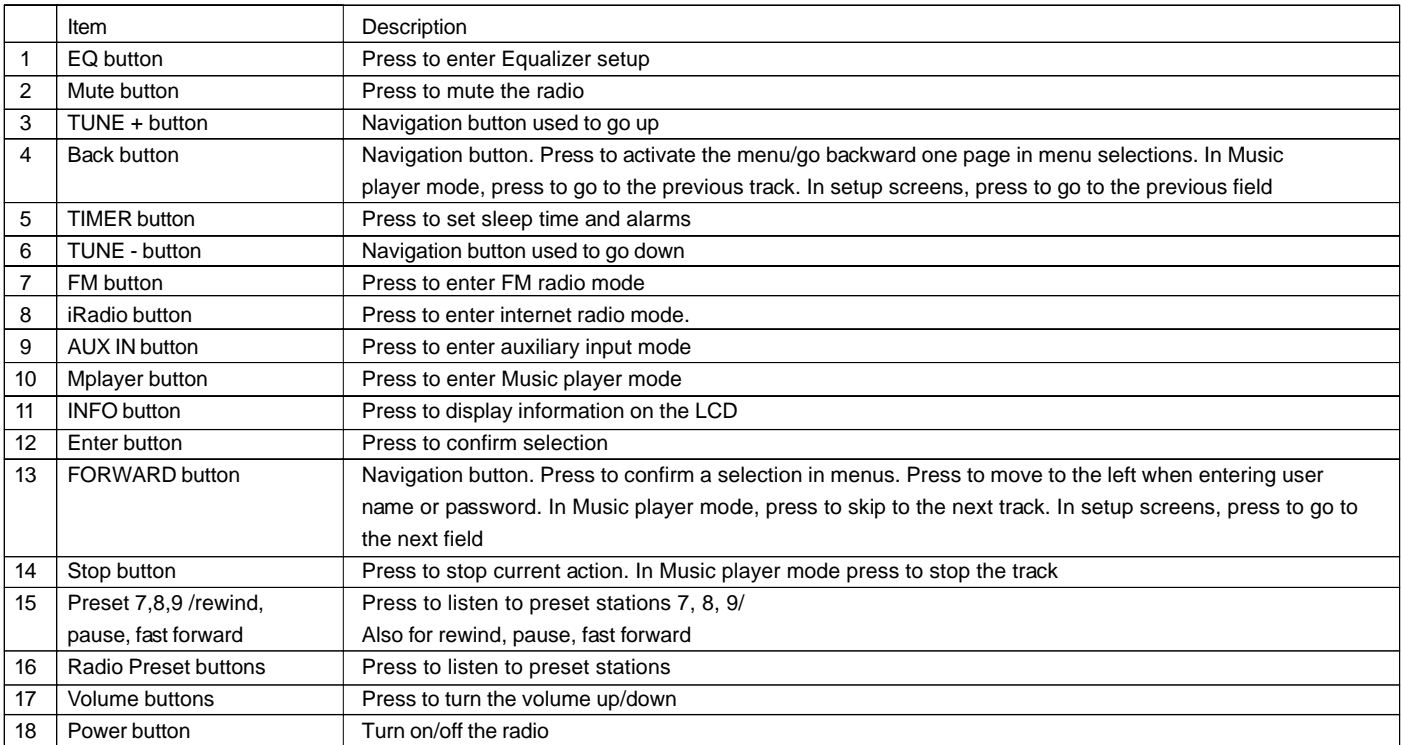

 $\begin{array}{c} \hline \hline \hline \hline \hline \end{array}$ 

#### **Navigate Menu Selections**

There are two ways to navigate through the menu selections.

Press BACK to activate the menu then:

- 1. Navigate through the selections by rotating the Turning knob on the radio clockwise or counter clockwise to move the > symbol and press the Turning knob to confirm the selection. Use FORWARD/BACK to enter/go to previous menu.
- 2. Use the navigation buttons (TUNE +, TUNE-, BACK, FWD) on the remote control to move the > symbol and press enter to confirm the selection. Use FORWARD/BACK to enter/go to previous menu.

See Using the Wi-Fi Radio for descriptions of the Turning knob and Navigation buttons.

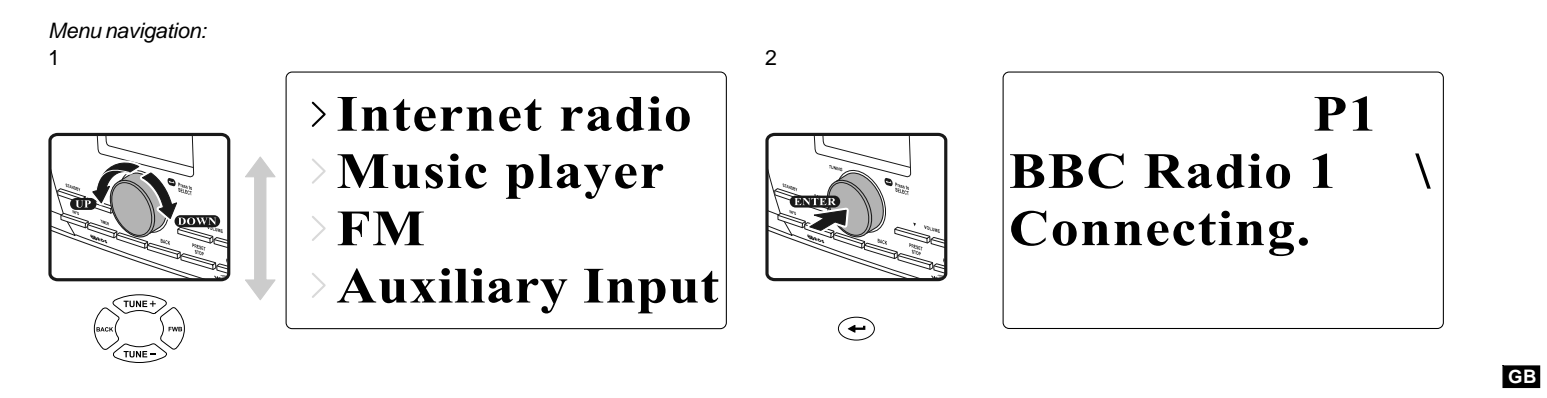

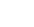

#### **Entering Texts**

To start using the radio, text entering may be required. For example, entering user name, password, search station, etc.

#### *To enter texts:*

- Rotate the Turning knob to highlight the text/number/symbol.
- Press the Turning knob to confirm.
- Use < to delete.
- Use C to cancel and exit
- $\bullet$  Use  $\leftarrow$  to enter when you are done.

 $Key: [Set]$  $0123456789$   $\sim$  C

#### **Language Setup**

Choose the language to display on the screen.

Go to >Main menu>Language and select the language.

**Last listened Station list** >Main menu

**Internet setup** Time setup  $\Sigma$ Language **Factory reset** 

# **Connecting Devices to the Radio**

See the following illustration for descriptions of the outlets on the back panel.

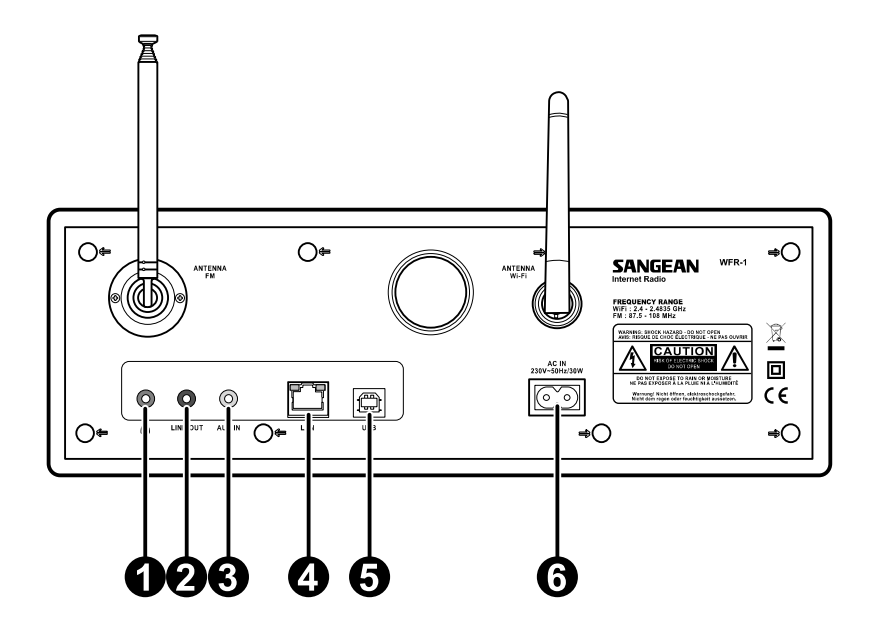

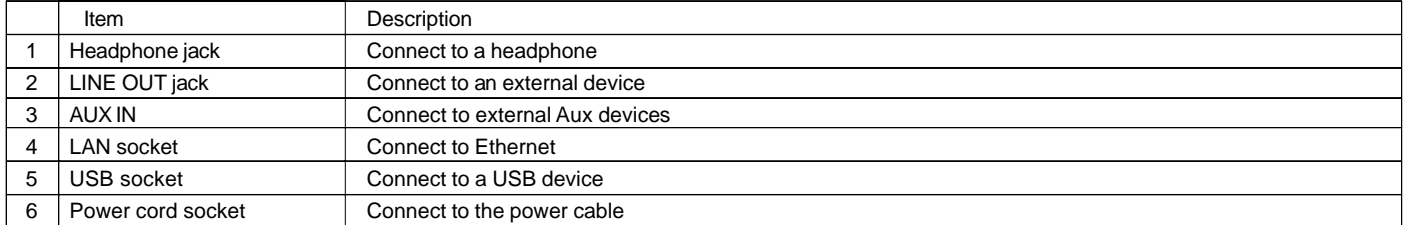

**GB**

# **Chapter 2 Getting Connected**

Before you can use your internet radio, you must have the following:

- A broadband internet connection or
- A wireless access point (Wi-Fi) or a wired Ethernet connection (10 or 100 M bits/sec with RJ45 connection) connected to your broadband internet, preferably via a router. In many cases the broadband modem, router and wireless access point will be a single combined unit supplied by your Internet Service Provider or bought from a computer store.
- If your wireless network is configured to use Wired Equivalent Privacy (WEP) or Wi-Fi Protected Access (WPA) data encryption then you need to know the WEP or WPA key so you can get the internet radio to communicate with the network.

#### IMPORTANT:

Before you continue, make sure that your wireless access point or router is powered up and working with your broadband internet service (use your computer to verify this). To get this part of the system working you must read the instructions supplied with the wireless access point or router.

#### **Connecting to wireless network** To setup the wireless network:

1. Make sure you are within range of a wireless network.

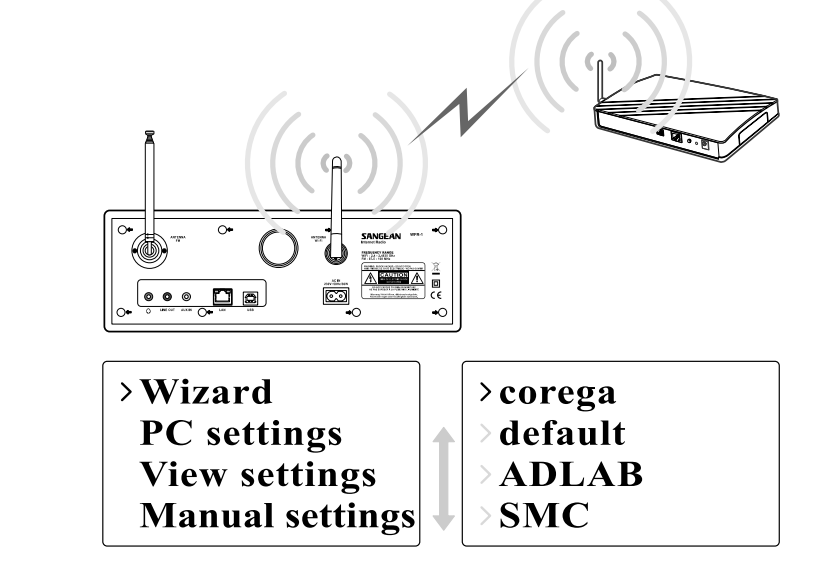

2. Go to >Main menu>System setup > Internet setup > Wizard > [name of the wireless network].

3. You will be prompted to enter password:

- Rotate the Turning knob to highlight the text/number/symbol
- Press the Turning knob to confirm.
- $\bullet$  < to delete
- C to cancel and exit
- $\bullet \quad \leftarrow$  to enter when you are done

4. The screen will show "Connected" when connection had been made.

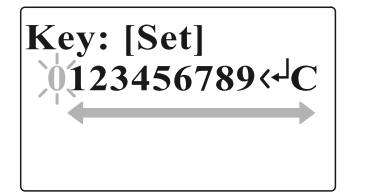

**GB**

#### **Connecting to wired network**

*To setup the wired network:*

1. Connect the radio to the wired network using an Ethernet cable as shown.

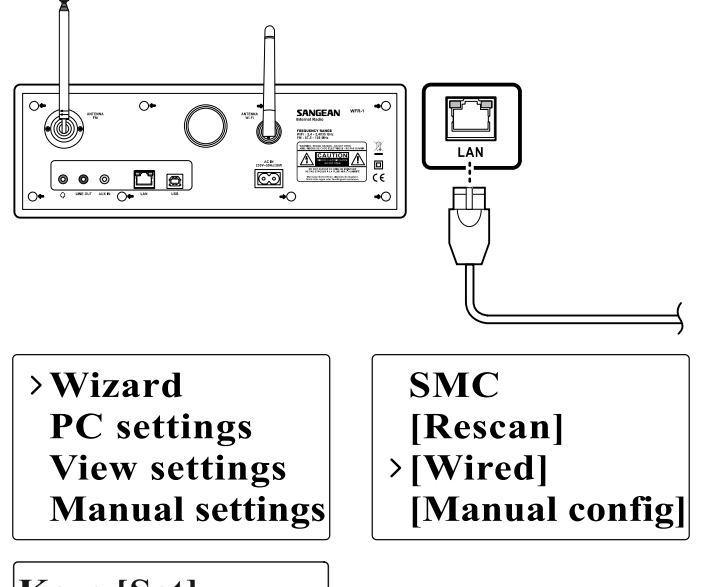

2. Go to >Main menu> System setup > Internet setup > Wizard > [Wired] from the menu selections.

- 3. Enter the password when prompted.
	- Rotate the Turning knob to highlight the text/number/symbol
	- Press the Turning knob to confirm.
	- $\bullet$  < to delete

15

- C to cancel and exit
- $\bullet \leftarrow$  to enter when you are done

4. The screen will show "Connected" when connection had been made.

If you have problems with your wired connection, the lights by the LAN (RJ-45) connector may help you to identify the possible cause of the problem:

Green ON = Link established, Flashing = Data transfer Yellow  $ON = 100M$  bps link,  $OFF = 10M$  bps link

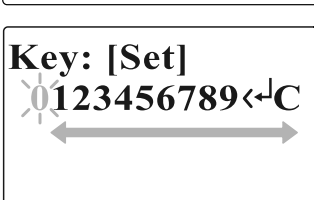

# **Chapter 3 Listening to the Radio**

#### **Internet Radio** *To listen to the internet radio:*

 From the menu selections go to >Main menu > Internet radio or press the iRadio button on the remote. The radio will play the last played radio station.

> **Last listened Station list** >Main menu

 $\rightarrow$ Internet radio **Music player FM Auxiliary Input** 

If you would like to select other stations, follow the instruction below.

*To search for stations on the internet:*

• Press BACK to activate the menu and go to Station list. In The Station list you will find 5 different ways to search for stations. Go to >Station list>Stations from the menu selection you will find:

> **Last listened** >Station list **Main menu**

**My Favourites**  $\rightarrow$ Stations Podcasts **My Added Station** 

1. Location:

 enables you to choose a radio station from the list first by geographic region and then by country.

#### 2. Genre:

 enables you to choose radio stations according to their content, for example Classic, Rock, Sport, News, etc.

- 3. Search station: enables you to search for a station by entering the name or a keyword.
- 4. Popular station: enables you to view a list of popular stations and choose from them.

# 5. New station:

 enables you to view a list of the newest stations and choose from them.

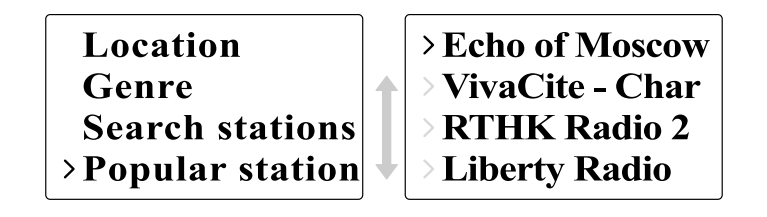

*To listen to the Podcasts:*

Go to >Station list>Podcasts and you will find 3 options:

1. Location:

 enables you to choose a radio station from the list first by geographic region and then by country.

2. Genre:

 enables you to choose podcasts according to their content, for example Classic, Rock, Sport, News, etc.

3. Search station:

 enables you to search for a podcast by entering the name or a keyword.

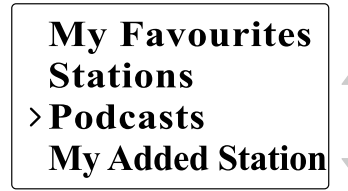

# $\sum$ Location Genre

**Search podcasts** 

*To listen to My Favourites / My Added Station:* My Favourites and My added stations allow you to add internet radio stations using Frontier's website and listen to those stations on your radio.

Go to>Station list>My Favourites / >Station list>My Added Station.

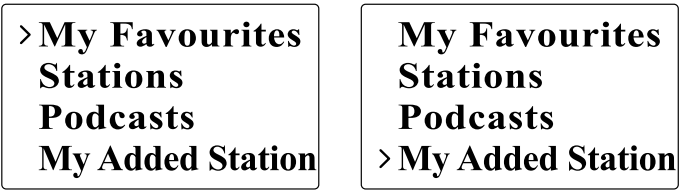

- Register online: Before first use, please follow the instructions to register on the website:
	- 1. Go to >Station list>Help>Get access code. The display will show the Access code.

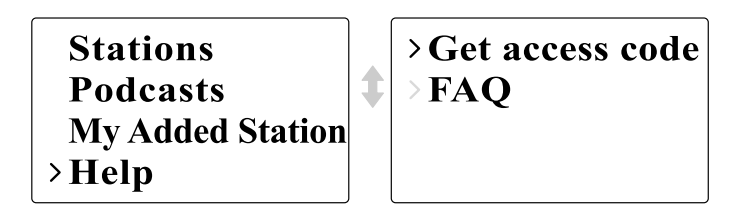

2. Visit the website using your computer

http://www.wifiradio-frontier.com then click on "register here" and fill out the form with the access code shown on the display. You can leave blank on "WiFi radio model".

18

#### **Frontier Website**

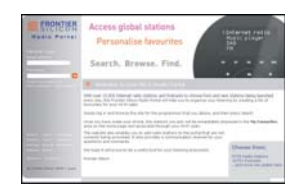

- 3. After the registration, the web page shows "My favourite" and "My added station" for operating these 2 functions. After this one time registration, every time you would like to use these functions, just go to the website: and enter the email address and password.
- To edit My Favourites:
	- 1. Use Browse or Search for stations on the web site to find a station,
	- 2. Click the "Add" icon and the station is added to My Favourite folder.
- To edit My Added Stations:

 My Added Stations allows you to add the internet radio stations if you know the web address of the internet radios.

- 1. Click the arrow under My added stations and you will be asked to enter the web address. Enter the URL exactly as described on the web page.
- 2. Click the "Add" icon to add the station.

#### **Music Player**

*To play music in the Music Player's shared folders:*

1. Go to >Main menu>Music Player> Shared folders> [name of computer]>[name of folders]. User name and password may be required.

> Internet radio >Music player **FM Auxiliary Input**

 $\rightarrow$ Shared media **Shared folders** 

- 2. Find and select the audio file you want to listen to in the folder and press the Turning knob to play.
- 3. Use Forward/Back to go to next/previous track.

*To play music in the Music Player's shared media:*

- 1. Go to >Main menu>Music Player> Shared media> [name of computer]>[media categories]. The UpnP server makes Media categories available. For example, 'Music' or 'Playlists'. User name and password may be required.
- 2. Find and select the audio file you want to listen to in the folder and press the Turning knob to play.
- 3. Use Forward/Back to go to next/previous track.

20

#### **Shared Folder**

The Windows Media Player 11 allows you to play audio files that are stored on a computer or a computer on your network.

Your radio supports two file access methods. It can connect to Shared Folders on the network. It can also connect with file server applications using the Universal Plug and Play (UPnP) protocol known as Shared Media.

All of the supported file types are playable in Windows Shares mode.

When using a UPnP server, the playable file types are dependant on the server software used. For example, Microsoft Windows Media Player11 can serve MP3, WMA and WAV files. To be able to play the other supported file types via UPnP you may need to install additional third-party software.

When using Windows Shares, music selection is by Artist, by Album and optionally by track within an Album. When using a Shared Media UPnP server, the search and selection criteria are determined by the server, but typically include additional options such as Genre. Many server applications also allow you to access files according to the folders within which they are stored.

*To share media using Windows Media Player 11:*

1. Open Media Player and click the arrow below Library tab then choose Options.

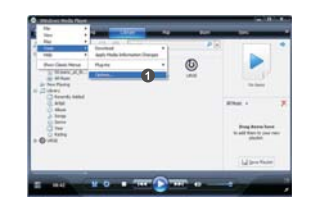

2. Click the Configure Sharing button.

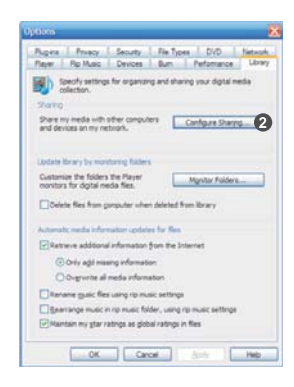

- 3. Check the Share my media to: check box. WiFi Radio is shown as an Unknown Device.
- 4. Click the Settings button.

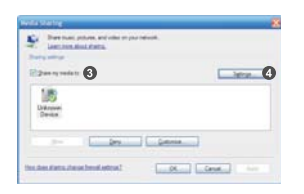

**GB**

5. Name your Share media and choose the settings.

6. Finally, check the box to choose to Allow new devices and computers automatically or not.

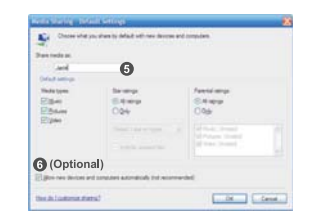

7. Click Ok when you are done.

#### **Shared Folder Setup**

- Computer: Setup your PC to allow the radio to access your audio files via Windows Shares.
- 1. Ensure that your PC is available on the same network as your internet radio.
- 2. Use Windows Explorer to locate the folder where your audio files are stored.
- 3. Right click on the folder.
- 4. Select 'Properties'.
- 5. Click on 'Sharing'.
- 6. Select 'Share this folder on the network' and 'Allow network users to change my files'.

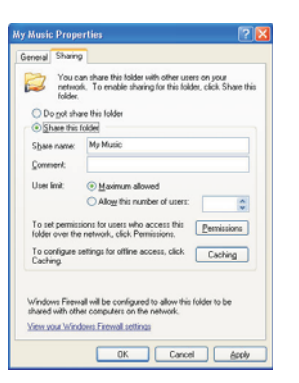

Wi-Fi Radio:

 Setup your radio to connect to the computer if user name and password are required to log in.

1. Go to >Main menu>System setup>Internet setup>PC settings.

2. Enter the user name and password.

#### **Shared Media (UPnP)**

Shared Media uses Windows Media Player (WMP) 11 and above as media server. This mode does not require any setting in the radio, but the PC needs to be configured to allow the radio access to the media. You will only have to do it once.

*To setup your PC for shared media:*

- 1. If your PC is running Microsoft Windows XP or Windows Vista then you can use Microsoft's Windows Media Player 11 (WMP 11) to act as your UPnP (Universal Plug and Play) media server. If not already installed on your PC, Windows Media Player 11 may be downloaded from Microsoft's website.
- 2. Once installed, WMP 11 can create a library from all the media files available to it on your PC. To add new media files to the library, select 'File > Add to Library… > Advanced Options', click 'Add' and choose the files you wish to add and click 'OK'.

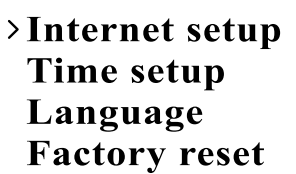

Wizard >PC settings **View settings Manual settings** 

**GB**

#### **FM Radio**

*To listen to the FM radio:*

 From the menu selections go to >Main menu > FM or press the FM button on the remote.

> Internet radio **Music player**  $>$  FM **Auxiliary Input**

 The radio will play the last played radio station. If you would like to select other stations, follow the instruction below.

*To change FM stations:*

- 1. Rotate the Turning knob on the radio clockwise or counter clockwise or press the TUNE+ / TUNE- buttons on the remote to increase/decrease the radio frequencies. Or
- 2. Press the Turning knob on the radio or  $\leftarrow$  on the remote control to scan and go to the next available FM station.

 $|FM|$ **ST** 91.75 MHz [No RadioText]

# **Auxiliary Input (AUX IN)**

Auxiliary Input allows you to play music from an audio source such as an iPod or a DVD player.

*To play music using AUX IN:*

1. Connect the device to the radio using an AUX cable as shown

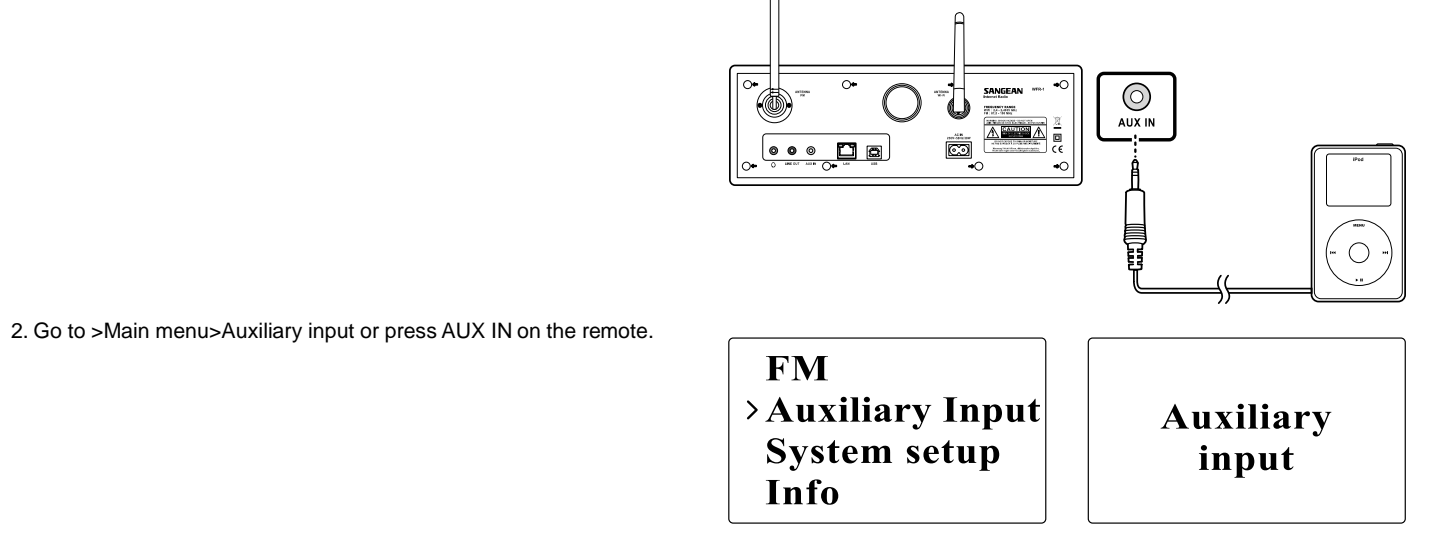

3. Start playing sound from the auxiliary device; adjust the device and radio volume when necessary.

#### **Radio Station Preset**

On the remote control you will find numeric keys 1-10 that are used to store preset stations. See Remote Control on page 5 for more details. When no station is assigned to a number, "Preset empty" is displayed on the screen. Presets are available in the following modes:

• Internet Radio

• FM

*To recall a preset:*

• Short press a numeric key on the remote (1-10).

*To assign the current radio station to a preset key:*

• Press and hold the numeric key (1-10) for about 5 seconds. Preset stored will be displayed on the screen.

#### **Last Listened**

The last 10 listened stations are stored on the radio.

*To recall last listened:*

Choose Last listened from the menu and select the station.

>Last listened **Station list Main menu** 

# **Chapter 4 Clock Operation**

The radio must have the clock / date set to use the alarm functionality.

#### **Clock Setup**

1. To setup the time go to >Main menu>System setup>Time setup> Internet setup  $\rightarrow$  Set clock Set clock. Set date  $\sum$  Time setup Set timezone Language **Set DST Factory reset** 2. Use TUNE+/TUNE- or Turning knob to adjust the values and use FORWARD/BACK to move back and forth between fields. **Set time** Press the Turning knob or  $\leftarrow$  to confirm.  $00:00 AM$ **Date Setup** 1. To setup the time go to >Main menu>System setup>Time setup> **Set clock**  Set date.  $\rightarrow$  Set date Set timezone **Set DST** 2. Use TUNE+/TUNE- or Turning knob to adjust the values and FORWARD/BACK to move back and forth between fields. **Set date** Press the Turning knob or  $\leftarrow$  to confirm.  $01 - 01 - 2008$ 

#### **Time Zone Setup**

- 1. To setup the time go to >Main menu>System setup>Time setup> Set time zone.
- **Set clock** Set date >Set timezone **Set DST**
- 2. Use TUNE+/TUNE- or Turning knob to adjust the values and FORWARD/BACK to move back and forth between fields. Press the Turning knob or  $\leftarrow$  to confirm.

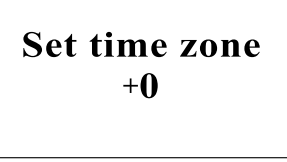

#### **DST Setup**

1. To setup the daylight saving time go to >Main menu>System setup> Time setup> Set DST.

**Set clock** Set date **Set timezone** >Set DST

2. Use TUNE+/TUNE- or Turning knob to switch On or Off. Press the Turning knob or  $\leftarrow$  to confirm.

Set time zone OFF

#### **Auto Update**

Auto update menu allows the user to select whether or not the time is to be synchronized with the internet.

• To setup the auto update go to >Main menu>System setup> Time setup> Auto update and Choose the source of the update.

> Update from NE\* >Auto update **Set 12/24 hour** No update **Sleep Alarms** 

#### **Set 12/24 Hour**

12/24 hour setup allows you to change the clock display format.

 To setup the auto update go to >Main menu>System setup> Time setup>Set 12/24 hour.

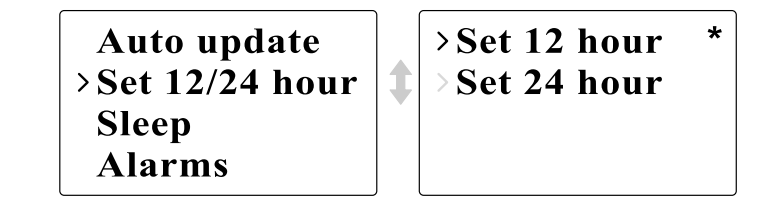

#### **Set Sleep Time**

Sleep time allows you to set the time to turn the radio off automatically.

1. To setup the auto update go to >Main menu>System setup> Time setup>Set sleep time. Or press the Timer button on the radio.

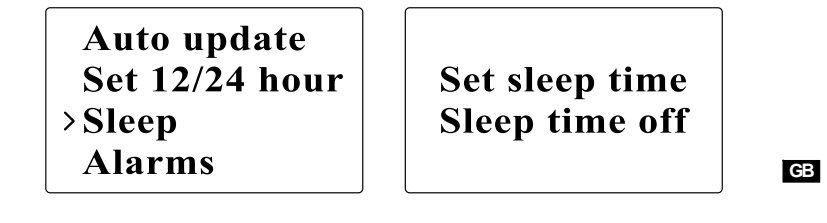

2. Use TUNE+/TUNE- or Turning knob to toggle between off, 15 minutes, 30 minutes, 45 minutes, and 60 minutes.

#### **Set Alarms**

- 1. To setup the alarm go to >Main menu>System setup>Time setup> Alarms. Or Press the Timer button twice on the radio.
- 2. Choose Alarm1 or Alarm2 to enter Alarm setup.

Auto update Set  $12/24$  hour **Sleep**  $\rightarrow$  Alarms

>Alarm1: Off >Alarm2: Off ↥

#### **Alarm setup**

Time: Enter the time to set the alarm off.

Set alarm time 12:00 AM

On/Off: Use this option to turn the alarm on/off.

**Time: 12:00 AM**  $\rightarrow$  Off **Mode: Internet Last listened** 

- Mode: Choose the source of what to play when time is up: Buzzer, Internet radio, or FM.
- $\rightarrow$ Buzzer Internet radio **FM Auxiliary Input**

- Last listened: a. Buzzer: choose a preset buzzer. b. iRadio, FM: choose one of the last listened stations.
- Volume: Use TUNE + or TUNE or the Turning knob to adjust the volume.
- Save: The settings will not be saved and activated until this option has been selected.

Mode: Internet **Last listened Alarm** Volume **Saved**  $\rightarrow$ Save

# **Chapter 5 Upgrade and Reset**

**Software Upgrade** There are two mechanisms to upgrade the radio.

*Upgrade via internet:*

Go to >Main menu>System setup>Software upgrade

Time setup Language **Factory reset** >Software update

If there is a newer version of software available, the user will be asked to confirm the upgrade. If the radio lost power during the upgrade, it may restart automatically in USB upgrade mode.

#### **Upgrade via USB**

A user may choose to use this method instead of Internet Software Upgrade if a network connection is not available or the power was removed from the radio during Internet software upgrade. 1. Connect the radio with the PC using an USB cable.

2. Start the upgrade.exe utility on the PC.

3. Utility will ask you to run the Software upgrade wizard on the Wi-Fi radio.

- 4. If the radio is not yet in upgrade mode (showing the text "Waiting for PC wizard…"), enter the Software upgrade mode by removing the power, then holding down the keys <skip backward> and <skip forward> while turning the radio on again.
- 5. The upgrade will automatically start and takes approximately 2 minutes.
- 6. Upon completion, the radio will automatically reboot and load the new software.

Note:

Do not disconnect power during the update process. Update will fail if power is disconnected.

#### **Factory Reset**

If you wish to completely reset your radio to its initial state this may be performed by following this procedure.

1. Go to >Main menu>System setup>Factory reset

**Internet setup** Time setup Language >Factory reset

2. Press the Select (Turning knob or ?) to confirm rest.

3. The display will show "Restarting" for several seconds.

4. When the display shows "Welcome to Internet radio", the Factory reset is done.

34

# **Chapter 6 Trouble Shooting**

 $\overline{\phantom{0}}$ 

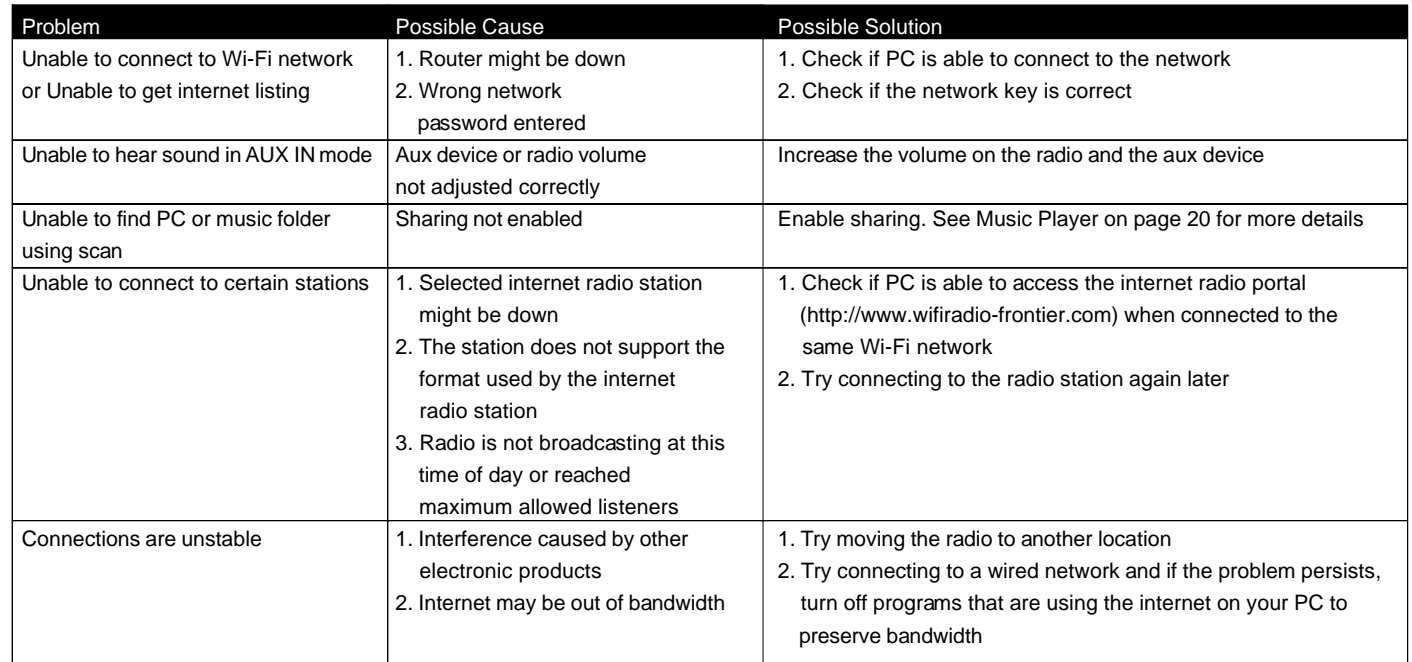

 $\begin{array}{c} \hline \hline \hline \hline \hline \end{array}$ 

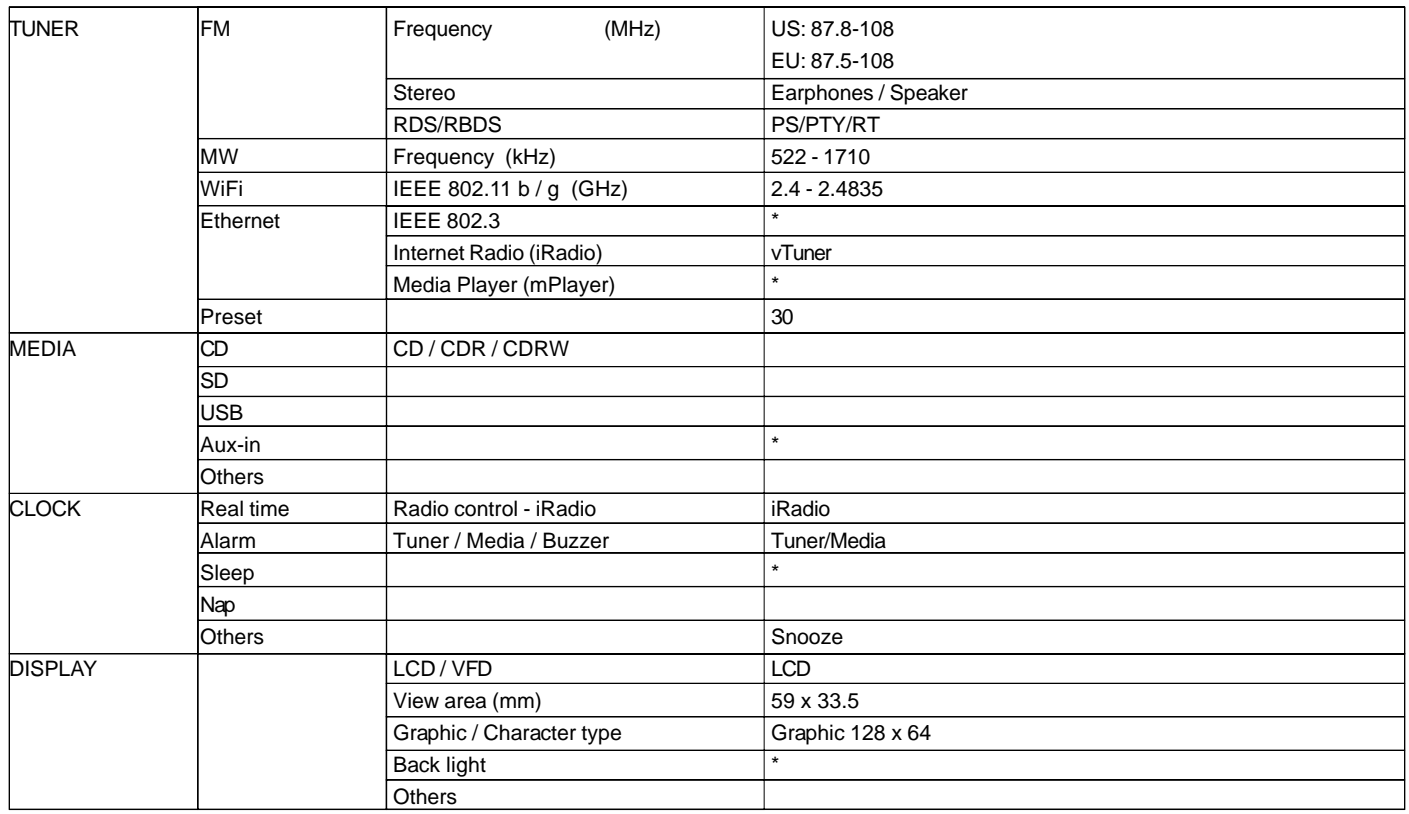

**Chapter 7 Product Specification**

 $\equiv$ 

 $\overline{\overline{\mathbb{u}}}$ 

36

**GB**

 $\begin{array}{c} \hline \hline \hline \hline \end{array}$ 

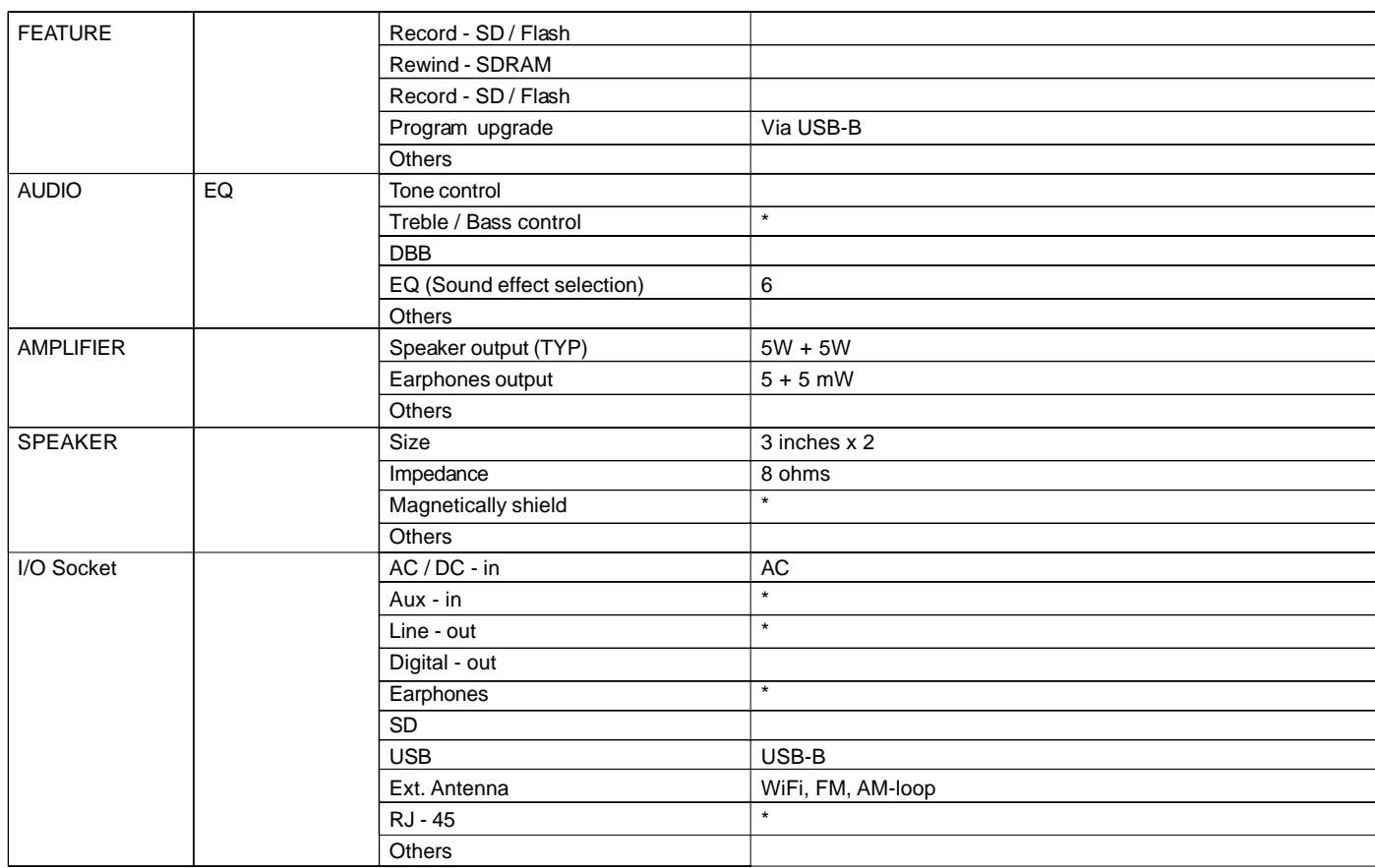

 $\begin{array}{c} \hline \hline \hline \hline \hline \hline \end{array}$ 

37

 $\overline{\overline{\mathbb{u}}}$ 

 $\begin{array}{c|c} \hline \hline \hline \hline \end{array}$ 

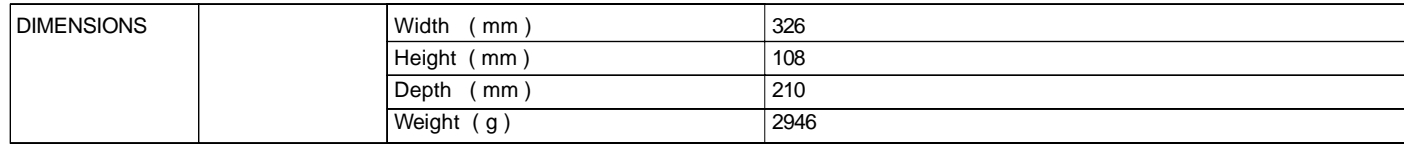

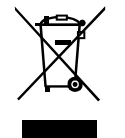

If at any time in the future you should need to dispose of this product please note that: Waste electrical products should not<br>be disposed of with household waste. Please recycle where facilities exist. Check with your Loc *recycling advice. (Waste Electrical and Electronic Equipment Directive)*

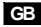